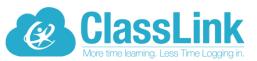

# Single Sign-On technology allowing teachers and students access to everything they need with just one login!

Dear Parents and Scholars.

Your child's school is now using ClassLink, a single sign-on platform that will allow teachers and students to use one username and password to access everything they need. Single sign-on is an essential tool for productive remote learning, and ClassLink will serve as your child's homebase for education, whether it is in the classroom or on the couch at home.

ClassLink can be accessed from either a computer or mobile device. Please follow the directions below to get started.

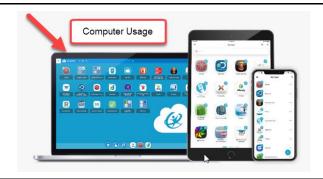

# Here is how to help get your child started on a **computer**:

- Go to this website: https://my.classlink.com/uplift
- 2. Enter your unique username and password
- Follow the attached <u>tutorial</u> (<u>Spanish</u>) (A message will prompt you to install an extension when accessing applications).

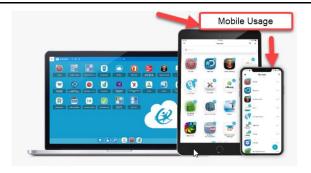

# Here is how to help get your child started on a **mobile device**:

 Download the appropriate app: iOS Google Play

\*Be sure not to use the mobile device's browser and only these mobile app options.

- 2. Click the arrow in the top right corner to search for and choose "Your School" (one-time selection).
- 3. Enter your unique username and password
- 4. Follow the attached tutorial.

ClassLink is a safe and secure way to ensure your child has access to everything needed for continued learning. We want you to know our software never collects or shares any personal student information. Read more about our commitment to <a href="mailto:privacy">privacy</a> here:

If you have questions, visit our <u>FAQ for home users</u>, or you can contact your school or email ClassLink directly: <u>helpdesk@classlink.com</u>.

Thank You!

#### 1. Sign In

Sign in by using your network login. Once you log in, connect your google account in the 'Sign in options' options. Now you can log in using the 'Sign in with Google' button.

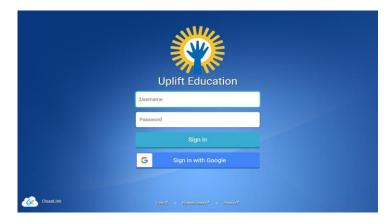

## 3. Sign-in Options

**Profile Settings > Sign-in options** allows you to connect your google account with ClassLink in order to use the 'Sign in with Google' button on your login page.

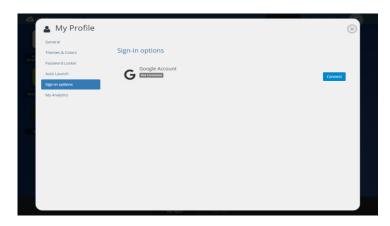

### 2. My Profile

Here is where you change your profile picture, themes & colors, access your password locker and sign-in options.

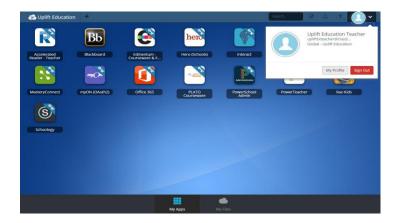

#### 4. My Apps

The My Apps screen is where all of your online resources will be located. Enter your username and password once (if prompted) and ClassLink will remember it for you!

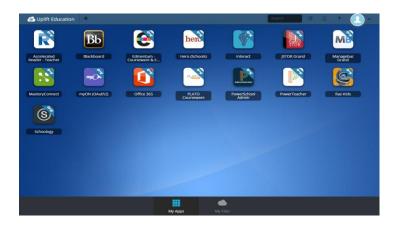

#### 5. Update Password

Right click an app and choose 'Update Password' to update or change your stored username and passwords for your applications. Use this if you have entered your username or password incorrectly or if something has changed/updated.

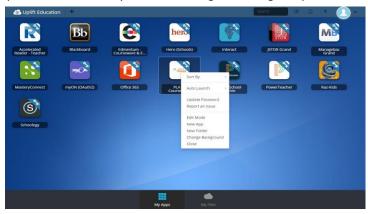

#### 7. Edit Mode

To go into Edit Mode, click the paper and pencil symbol on the top right of your screen. While in Edit Mode, you can create folders and customize your My Apps screen.

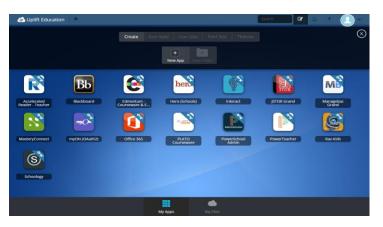

#### 6. App Library

The library contains many educational resources to choose from. Click the Plus (+) on the top left of the My Apps screen. Click Add on any app to place it on your My Apps screen.

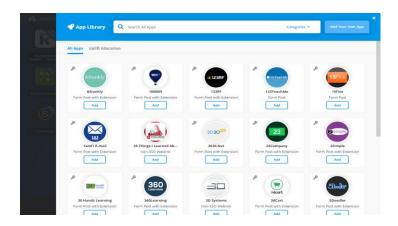

#### 8. Cloud Drives

My Files > Manage Services > Connect allows you to connect your Google Drive in ClassLink to access all of your files in one location!

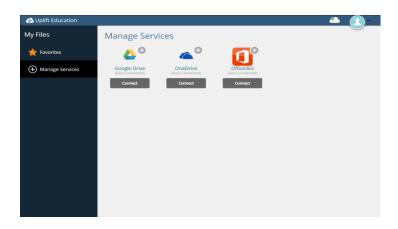